## **Managing Structures**

The Manage Structures page lets you view, search for, create, and delete structures, as well as change their settings.

To open Manage Structures, go to the Structure Selector menu and select **Manage Structures**.

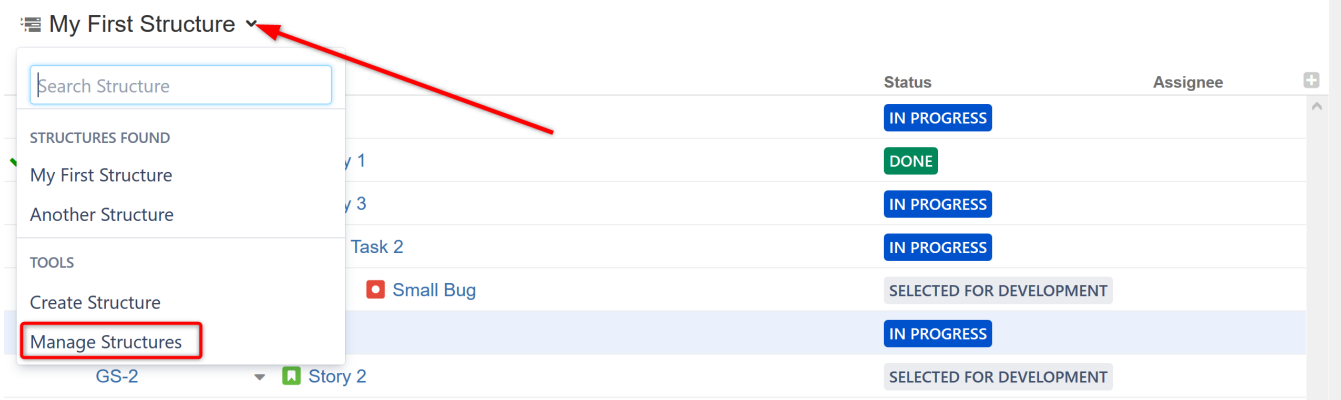

The Manage Structures page opens to the Current tab, which displays the current structure. To locate a different structure, click the **All** tab on the left side of the page.

## **Manage Structures**

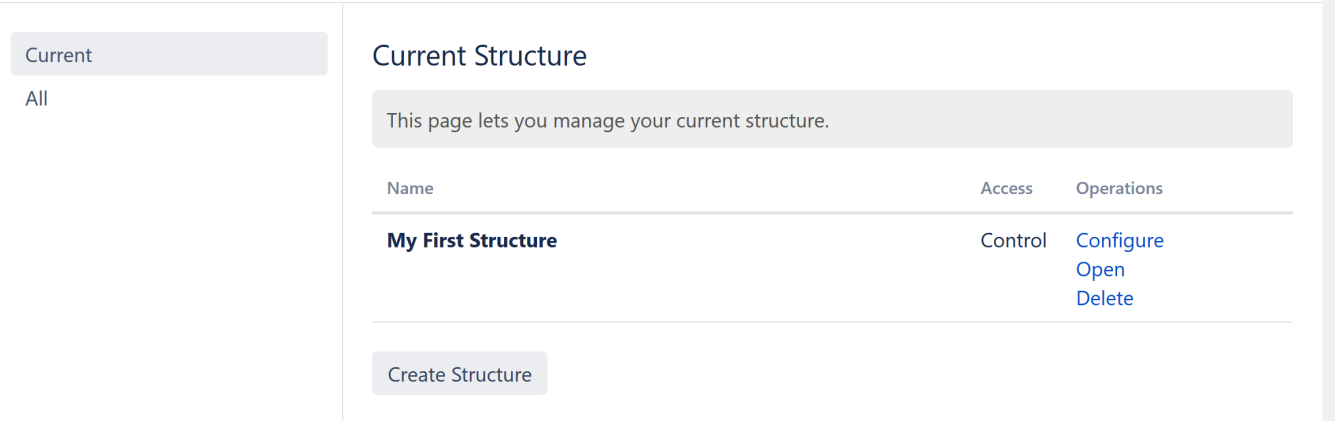

Once you locate a structure, you can:

- Configure the structure (with Control permission)
- Open the structure
- Delete the structure (with Control permission)

You can also create new structures by clicking the **Create Structure** button.

## Configure a Structure

Clicking the **Config** link will open the structure's configuration page. Here, you can update the structure's name, description and/or [permissions.](https://wiki.almworks.com/display/strcloud/Structure+Permissions)

## **Edit Structure**

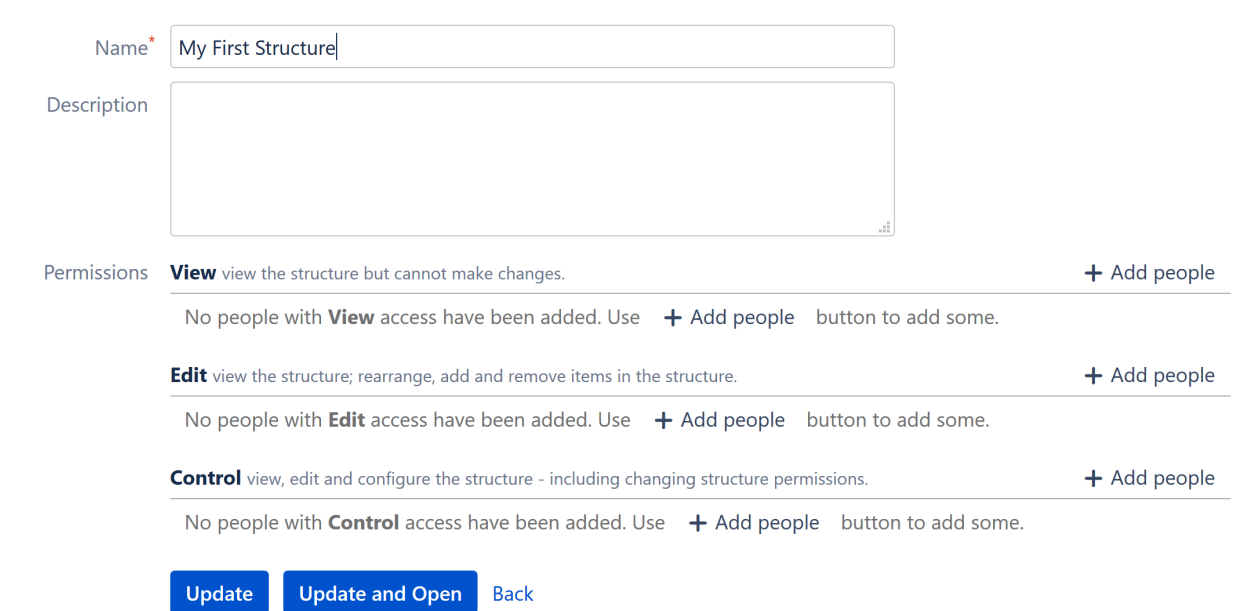

Learn more about managing structures:

- [Creating New Structures](https://wiki.almworks.com/display/strcloud/Creating+New+Structures)
- [Opening an Existing Structure](https://wiki.almworks.com/display/strcloud/Opening+an+Existing+Structure)
- [Structure Permissions](https://wiki.almworks.com/display/strcloud/Structure+Permissions)
- [Exporting to Excel](https://wiki.almworks.com/display/strcloud/Exporting+to+Excel)
- [Copying a Structure](https://wiki.almworks.com/display/strcloud/Copying+a+Structure)

 $\triangleright$